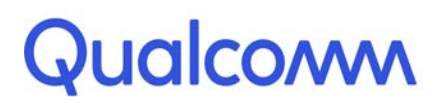

Qualcomm Technologies, Inc.

# **QCA6174A/QCA9377-3 WLAN and Bluetooth on Linux x86**

Porting Guide

80-YC636-1 Rev. C

September 4, 2018

All Qualcomm products mentioned herein are products of Qualcomm Technologies, Inc. and/or its subsidiaries.

Qualcomm is a trademark of Qualcomm Incorporated, registered in the United States and other countries. Other product and brand names may be trademarks or registered trademarks of their respective owners.

This technical data may be subject to U.S. and international export, re-export, or transfer ("export") laws. Diversion contrary to U.S. and international law is strictly prohibited.

> Qualcomm Technologies, Inc. 5775 Morehouse Drive San Diego, CA 92121 U.S.A.

© 2018 Qualcomm Technologies, Inc. and/or its subsidiaries. All rights reserved.

# **Revision history**

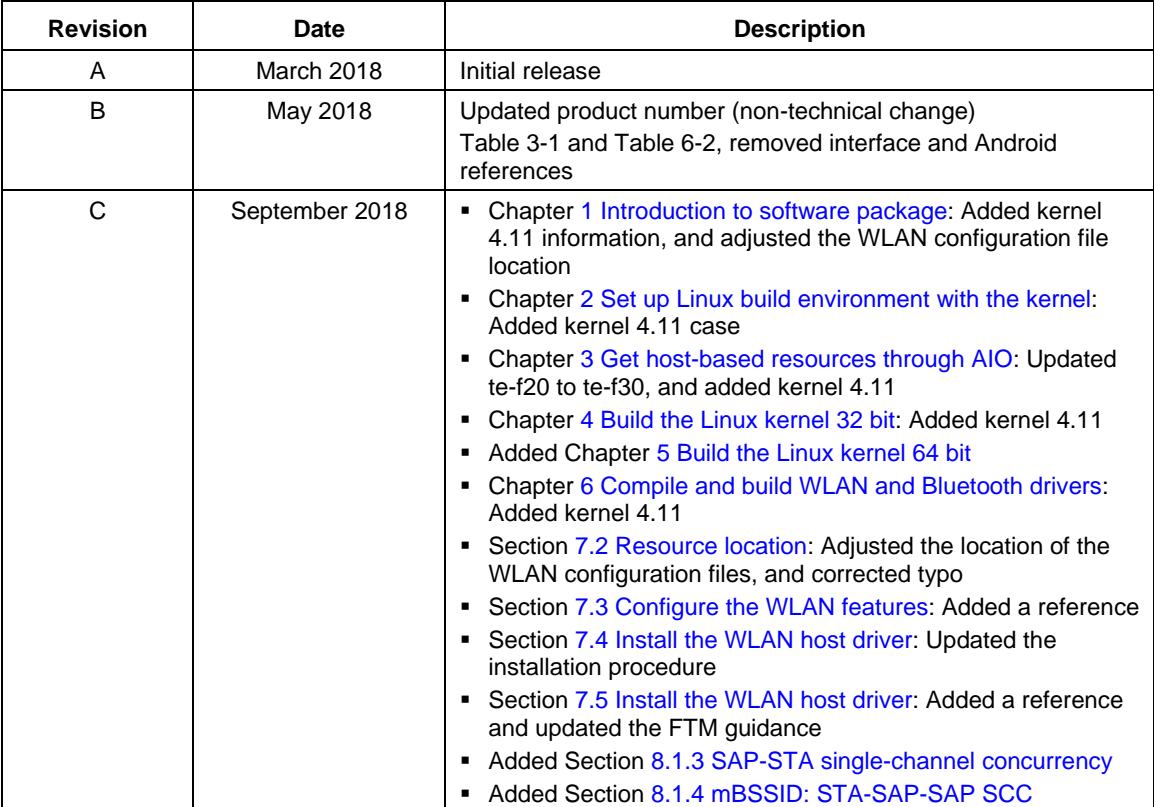

# **Contents**

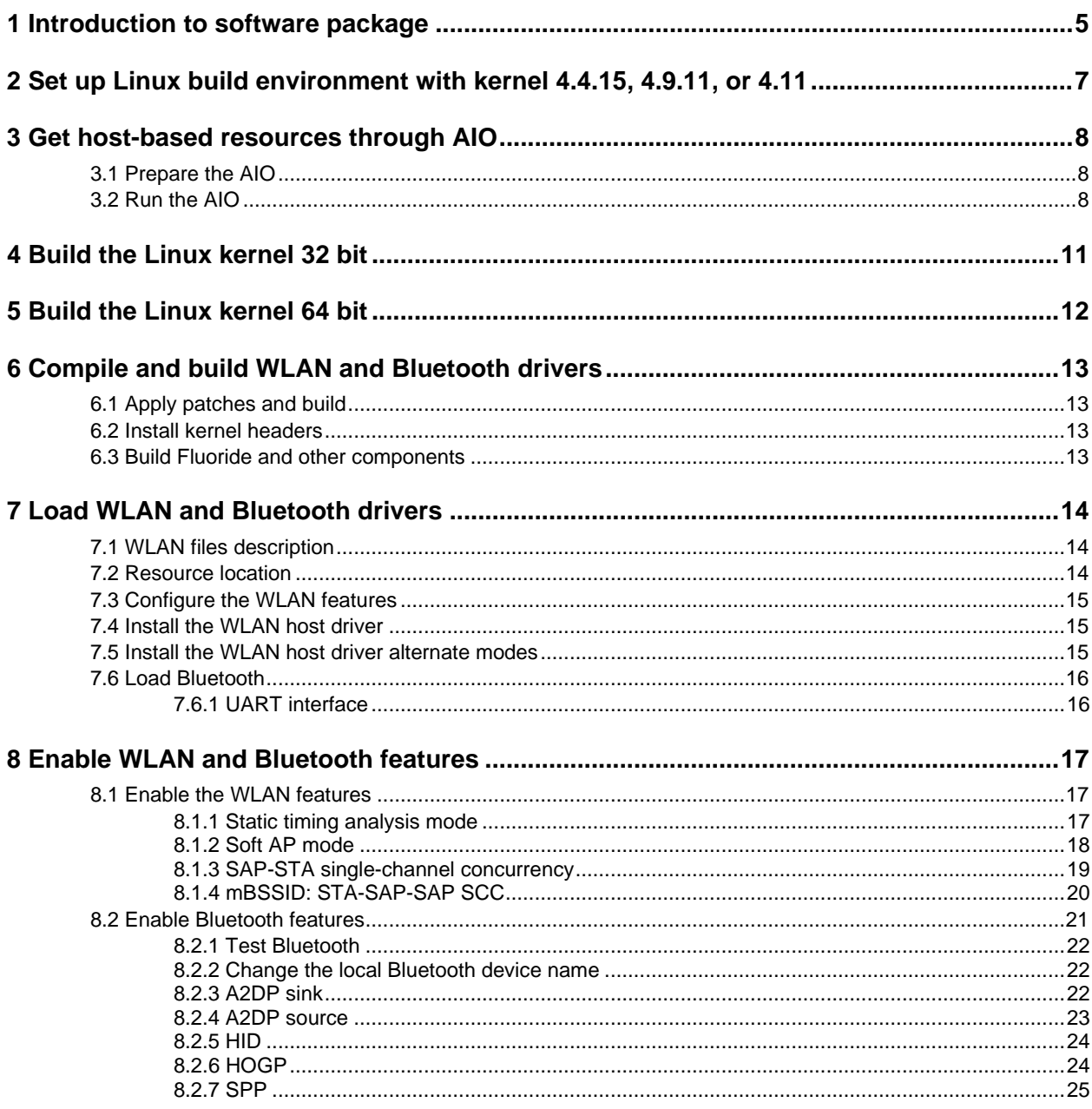

# **Figures**

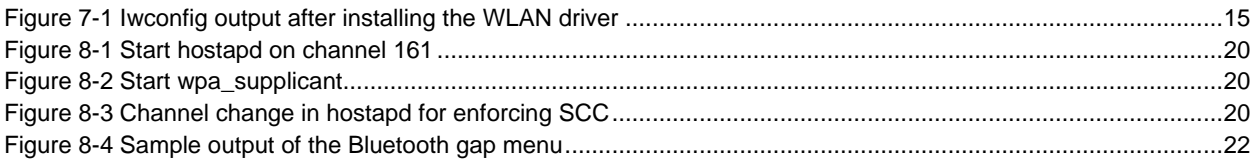

# **Tables**

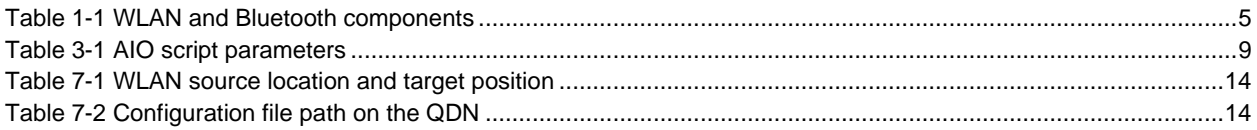

<span id="page-4-0"></span>This document focuses on the exclusive porting effort with All In One (AIO) for QCA6174A/QCA9377-3 chipsets on Linux x86 platforms. Basic knowledge of Linux is required to understand and perform the porting process.

The following hardware is required to complete the porting process:

- Linux x86 Ubuntu build platform
- Linux x86 target platform

The whole porting progress is divided into three steps.

- 1. Prepare the Linux build environment.
- 2. Perform the script-based porting procedure using AIO.
- 3. Bring up the WLAN or Bluetooth on target Linux x86 platforms.

The following table shows which components are needed for various functionalities

| <b>Component</b>         | <b>Porting requirement</b>                                                                                    | Path in AIO release                                           |
|--------------------------|----------------------------------------------------------------------------------------------------|---------------------------------------------------------------|
| <b>WLAN</b> firmware     | Copy to host file system                                                                                      | fixce/AIO/rootfs-<br><board type="">.build/lib/module</board> |
| WLAN configuration files | Copy to host file system                                                                                      | INI_FILES/ <interface>/qcom_cfg.ini</interface>               |
| <b>WLAN</b> host driver  | Patch kernel 4.4.15, 4.9.11, or<br>4.11 for target arch                                                       | fixce/AIO/rootfs-<br><board type="">.build/lib/module</board> |
| wpa supplicant           | Must use version 2.7 or later<br>Must compile with<br>CONFIG_INTERWORKING=y<br>CONFIG WAPI=y<br>CONFIG FILS=v | fixce/AIO/rootfs- <board type="">.build/sbin/</board>         |
| hostapd                  | Must use version 2.7 or later<br>Must compile with<br>CONFIG INTERWORKING=y                                   | fixce/AIO/rootfs- <board type="">.build/sbin/</board>         |

<span id="page-4-1"></span>**Table 1-1 WLAN and Bluetooth components**

Download the package from the Qualcomm® Developer Network (QDN), https://developer.Qualcomm.com/. The package consists of the following components:

- Firmware binary code for WLAN and Bluetooth
- AIO, which is a group of scripts used to help build the proper host driver and set of application tools
- Porting guide for x86 Ubuntu platform (this document)

After all the necessary code or scripts and documents are downloaded, follow these steps to start the porting procedure:

- 1. Set up Linux build environment with kernel 4.4.15, 4.9.11, or 4.11.
- 2. Get the host-based resources using the AIO.
- 3. Build the Linux kernel.
- <span id="page-5-0"></span>4. Compile and build the WLAN and Bluetooth drivers.
- 5. Load the WLAN and Bluetooth drivers.
- 6. Enable the WLAN and Bluetooth features.
- <span id="page-5-1"></span>**NOTE:** WLAN and Bluetooth are separated from each other. Repeat Step [4](#page-5-0) through Step [6](#page-5-1) for WLAN and Bluetooth.

# <span id="page-6-0"></span>**2** Set up Linux build environment with kernel 4.4.15, 4.9.11, or 4.11

Prerequisites:

```
$ sudo apt-get install ncurses-dev
$ sudo apt-get install libssl-dev
$ sudo apt-get install libnl-3-dev
$ sudo apt-get install libnl-genl-3-dev
$ sudo apt-get install bison
$ sudo apt-get install flex
$ sudo apt-get install automake libtool dpkg-dev libasound2-dev
```
Use AIO to enable patches to the Linux kernel. The patches enable certain WLAN functionality, such as DFS and FILS.

**NOTE:** These patches are for use with kernel versions 4.4.15, 4.9.11, and 4.11. The patches might not work if applied to other kernel versions. WLAN has not been tested without using these patches. This document uses Linux kernel versions 4.4.15, 4.9.11, and 4.11as a reference. The AIO also facilitates downloading and patching of the Linux kernel. For more information, see Section [3.](#page-7-0) To download the kernel manually, instead, perform the following steps:

```
Download Linux kernel version 4.4.15, 4.9.11, or 4.11:
$ git clone git://git.kernel.org/pub/scm/linux/kernel/git/stable/linux-
stable.git
$ cd linux-stable
$ git checkout v4.4.15 /* Or git checkout v4.9.11/v4.11 */
$ git log /* The First commit should be same as below*/
commit 35467dc7630af60abacc330f64029d081f160530
Author: Greg Kroah-Hartman <gregkh@linuxfoundation.org>
Date: Mon Jul 11 09:31:24 2016 -0700
     Linux 4.4.15
Or /* In case of 4.9.11,git log should contain below line */
HEAD is now at eee1550... Linux 4.9.11
Or /* In case of 4.11,git log should contain below line */
HEAD is now at a351e9b... Linux 4.11
```
The AIO script applies the kernel patches.

## <span id="page-7-1"></span><span id="page-7-0"></span>**3.1 Prepare the AIO**

Before running the AIO, unzip the AIO package.

```
tar zxvf <your_qca_aio_package.tar.gz>
```
**NOTE:** Ensure the AIO version starts with *TBD*. Type **./aio\_gen\_bit.sh -v** under the folder fixce/aio-gen to get the AIO version.

In fixce/aio-gen/build/scripts/board-type/aio\_gen.board-type:

■ Set **CLONE** KERNEL =**n**, if you do not want the fixce script to clone the kernel (ignore if the kernel is already cloned).

Set **CLONE** KERNEL = $y$ , if you want the kernel to be cloned by fixce (ignore if the kernel is already cloned). After cloning, you might like to keep the value as **n** to avoid cloning again.

■ Set **CLONE** KERNEL PATH to the directory that contains the Linux-stable directory.

Example: If the Linux-stable is cloned to */home/user/linux-stable*, then

in *fixce/aio-gen/build/scripts/board-type/aio\_gen.board-type,*

update **CLONE\_KERNEL\_PATH**= */home/user*

## <span id="page-7-2"></span>**3.2 Run the AIO**

Run the AIO script to get all host-side resources from the remote servers. The script gets the given version of the qcacld driver and the relevant patches from the remote open source server to local directories.

```
cd fixce/aio-gen
./aio_gen_bit.sh -r -t <board type> -k <kernel version>
//this takes default values from fixce/aio-gen/build/scripts/<board 
type>/release.<board type> file
OR
```
**NOTE:** The option [-r] should not be used in this command ,as [-r] and [-i/-w] are exclusive.

```
./aio_gen_bit.sh –t <board type> –w <wlan driver version> –b <Bluetooth-
stack> -i <interface> –k <kernel version>
```
Where:

■ -r: use release versions, as defined in the release configuration file (release. <board type>) under

*\fixce\aio-gen\build\scripts\[board type]*, and make sure all options are correct. The [-r] option overrides the remaining options, besides kernel version and board type.

- -t: board type
- -k: kernel version
- -w: WLAN driver version
- -b: Bluetooth stack
- -i: interface

For more information on how to use aio\_gen\_bit.sh, type **./aio\_gen\_bit.sh -h**.

#### <span id="page-8-0"></span>**Table 3-1 AIO script parameters**

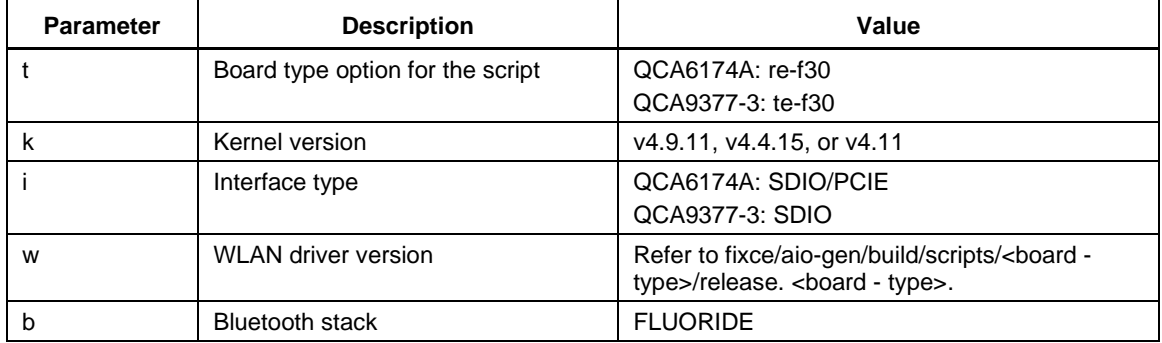

**NOTE:**

■ The kernel version should be specified to the aio\_gen\_bit.sh by specifying the **–k** option

Example: **-k v4.4.15/v4.9.11/v4.11**; where *v4.4.15/v4.9.11/v4.11* is the git tag on the git.kernel.org Linux-stable git tree

- It is mandatory to provide the **–k** option even if **CLONE\_KERNEL** is set to **n**. This is used to properly select the kernel patches directory from the AIO.
- <sup>\*</sup>: Even customers specify the host driver version using the **-w** option, the value is covered by the value in fixce/aio-gen/build/scripts/<board - type>/release. <board - type>.
- If this script is not being run for the first time, check whether values are set as mentioned in following files. If not set, then set as follows:
	- □ In fixce/aio-gen/build/scripts/board-type/Makefile.board-type

**CLONED\_KERNEL\_PATH**=kernel\_dir\_path

□ In fixce/aio-gen/build/scripts/board-type/bt.sh

**CLONED\_KERNEL\_PATH**=kernel\_dir\_path

**IF\_TYPE**=interface\_type

- **NOTE:** QCA6174A/QCA9377-3 supports different WLAN and Bluetooth interfaces. For supported interfaces, refer to specific release notes.
- **NOTE:** Make sure to configure the username and email address in the git configuration file. Otherwise, patching might fail.
- **NOTE:** Ensure the right parameters are used for the specific chipset.

<span id="page-10-0"></span>Before building the rest of the components with the AIO, configure, build, and install the Linux kernel. Boot the target x86 system in Linux v4.4.15, v4.9.11, or v4.11 kernel mode.

```
$ cd <parent-dir>/linux-stable
$ make menuconfig 
   load -> ok -> exit -> save
```

```
NOTE: Ensure CONFIG_NL80211_TESTMODE in the .config file is set as
     CONFIG_NL80211_TESTMODE=y. If any changes are made in the .config file, redo 
     make menuconfig.
```

```
$ make 
        Use "make –j8" to speed up this process
$ make modules
$ sudo make modules_install # requires super user priviliges
$ sudo make headers_install # requires super user priviliges
$ sudo make install # requires super user priviliges
$ sudo reboot
Select 4.4.15+/4.9.11+/4.11.0+ in Grub menu on startup.
```
**NOTE:** The **menuconfig** command helps to configure the Linux kernel that is built.

The command loads, by default, taking the existing configuration from the Linux system that is running. For example, if you are running an Ubuntu x86, Linux 32 bit system, the menuconfig command loads the configuration of this system as the default configuration and displays a text-based GUI with options to configure the kernel. Select each option by a \* or an M or unselect by leaving the selection blank.

Suggested options are:

- MMC MMC/SD/USB card support
- MMC\_DEBUG MMC debugging
- CONFIG\_CFG80211\_INTERNAL\_REGDB=y statically compiled regulatory rules data base
- $\Box$  CONFIG\_CFG80211=m wireless configuration APIs

Useful links on Linux kernel build:

<span id="page-10-1"></span><https://www.kernel.org/pub/linux/kernel/people/marcelo/linux-2.4/scripts/README.Menuconfig> <http://linuxwireless.org/en/developers/Regulatory/>

<span id="page-11-0"></span>To create the Linux kernel 64-bit build, complete the build steps and kernel configuration described in Section [4,](#page-10-0) along with the configuration parameters in the kernel/arch/x86/configs/x86\_64\_defconfig file.

CONFIG\_FRAME\_WARN=2048

Perform this build on 64-bit Ubuntu.

# <span id="page-12-0"></span>**6** Compile and build WLAN and Bluetooth drivers

After running the AIO script, all the required resources are located at the proper locations locally. You see the directory *AIO* aligned with *aio-gen*.

Continue only after compiling and loading the 4.4.15, 4.9.11, or 4.11 kernel.

# <span id="page-12-1"></span>**6.1 Apply patches and build**

The qcacld driver cannot be used directly because it is originally targeted onto a Linux kernel version 4.4.15, 4.9.11, or 4.11 x86 reference platform. Qualcomm Technologies, Inc., has supplied a series of patches for the x86 Ubuntu system.

```
cd AIO/build
```
**make**

**NOTE:** These steps build the WLAN host driver along with wpa\_supplicant, hostapd, wpa\_cli, and sigma\_dut. Then Bluetooth-related patches are applied.

## <span id="page-12-2"></span>**6.2 Install kernel headers**

Execute the following commands for Fluoride stack compilation. This step must be executed after the system is rebooted with the new kernel (for example, 4.11, 4.9, or 4.4).

```
$ cd <kernel_path>/linux-stable
```

```
$ sudo make headers_install ARCH=i386 INSTALL_HDR_PATH=/usr
```
## <span id="page-12-3"></span>**6.3 Build Fluoride and other components**

The following commands must be executed to build Fluoride and other Bluetooth components.

**cd AIO/build**

```
chmod 777 ./scripts/board-type/bt.sh
sudo ./scripts/board-type/bt.sh
```
- **NOTE:** Copy the nvm and rampatch files to */lib/firmware/ar3k* for firmware patch download. See the
- specific release notes to select the correct nvm and rampatch files.

<span id="page-13-1"></span>After performing the actions in Section [4](#page-10-0) and Section 6, the WLAN resources, including host-driver binary files, are ready. You can find them in their respective directories. Later, they should be placed in the right location on the target x86 Ubuntu platform.

# <span id="page-13-2"></span>**7.1 WLAN files description**

WLAN-relevant files are composed of target firmware, the host driver, and configuration and applications or tools. Place the files in the proper folders on the target x86 platform.

**NOTE:** QCA6174A/QCA9377-3 supports different WLAN files. For details, see the specific release notes.

# <span id="page-13-0"></span>**7.2 Resource location**

Copy all the resources from the corresponding *source* directory to the proper *target* directories on the target x86 platform.

| <b>Item</b>                   | Type                                           | Location      |                                                              |
|-------------------------------|------------------------------------------------|---------------|--------------------------------------------------------------|
|                               | Firmware                                       | Source        | firmware/wlan_firmware/ <interface>/</interface>             |
|                               |                                                | Target        | /lib/firmware                                                |
| $\mathfrak{p}$<br>Host driver |                                                | Source        | fixce/AIO/rootfs- <board_type>.build/lib/module</board_type> |
|                               |                                                | Target        | /lib/firmware                                                |
| 3                             |                                                | Source        | INI FILES/ <interface>/</interface>                          |
|                               | Configuration files                            | Target        | /lib/firmware/wlan                                           |
| $\overline{4}$                | Application:                                   | <b>SOURCE</b> | fixce/AIO/rootfs- <board_type>.build/sbin</board_type>       |
|                               | wpa_supplicant/hostapd/wpa_<br>cli/hostapd_cli | <b>TARGET</b> | /usr/sbin                                                    |

<span id="page-13-3"></span>**Table 7-1 WLAN source location and target position**

Specifically, when placing the configuration files on the target x86 platform, follow the naming rules in the following table.

#### <span id="page-13-4"></span>**Table 7-2 Configuration file path on the QDN**

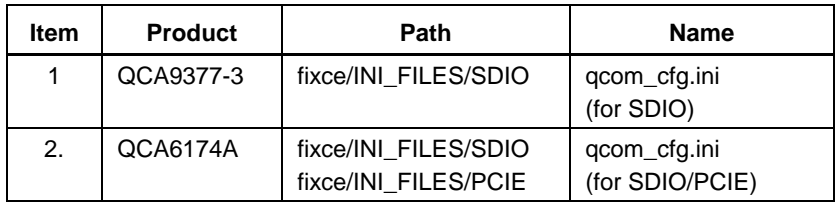

# <span id="page-14-0"></span>**7.3 Configure the WLAN features**

By default, some of the chipset features are not enabled. Modify **qcom\_cfg.ini**, as required, to enable features before installing the WLAN host driver. For details, see *QCA6174A/QCA9377/QCA9379.LEA Configuration Parameters Specification* (80-YC321-11).

# <span id="page-14-1"></span>**7.4 Install the WLAN host driver**

Turn off the internal Wi-Fi from the BIOS. Run the following commands to the load host driver on the target x86 platform. While installing wlan.ko, the configuration files are parsed and firmware files are downloaded into the target chip with the proper configuration.

- 1. **rmmod cfg80211 # if already installed**
- 2. Remove dependent modules, if any.

```
For example:
mac80211 iwlwifi iwldvm ath10k_pci ath10k_core
```
3. Add the following to the /etc/modprobe.d/blacklist.conf file:

```
blacklist ath10k_pci
blacklist ath10k_core
blacklist ath
blacklist mac80211
blacklist wl
```
4. **modprobe cfg80211**

#iwconfig

5. **insmod fixce/AIO/rootfs-<board type>.build/lib/modules/wlan.ko**

After installing the WLAN host driver, you will see two WLAN interfaces installed correctly.

```
Qcom:802.11n ESSID:off/any Nickname:""
Wlan0
         Mode:Managed Channel:0 Access Point: Not-Associated
         Bit Rate:0 kb/s Tx-Power=0 dBm
         RTS thr=192000 B Fragment thr=8000 B
p2p0Qcom:802.11n ESSID:off/any Nickname:""
         Mode:Managed Channel:0 Access Point: Not-Associated
         Bit Rate:0 kb/s Tx-Power=0 dBm
         RTS thr=192000 B
                          Fragment thr=8000 B
```
**Figure 7-1 Iwconfig output after installing the WLAN driver**

# <span id="page-14-3"></span><span id="page-14-2"></span>**7.5 Install the WLAN host driver alternate modes**

The WLAN host driver can be loaded into factory test mode (FTM), or monitor mode, depending on the con\_mode argument given at the time of insmod. For details, see *QDART Connectivity for QCA61xx, QCA65xx, and QCA93xx User Guide* (80-WL400-32).

Load the WLAN host driver in FTM:

**insmod fixce/AIO/rootfs-<board type>.build/lib/modules/wlan.ko con\_mode=5**

**Frame 3=All Frame type. Default value 3**

Load the WLAN host driver in monitor mode, and set the monitor parameters: **insmod fixce/AIO/rootfs-<board type>.build/lib/modules/wlan.ko con\_mode=4 iwpriv wlan0 setMonChan <channel> <channel width> # Valid channel width options: 0=20MHz, 1=40MHz, 2=80MHz # Ex: iwpriv wlan0 setMonChan 36 2 iwpriv wlanx setMonFilter <filter option> # Valid Frame filter options: 0=Management Frame, 1=Control Frame, 2=Data** 

# <span id="page-15-1"></span><span id="page-15-0"></span>**7.6 Load Bluetooth**

### **7.6.1 UART interface**

No special driver is required for the UART interface. Uses a standard tty interface. If using a UART-to-USB converter, after connecting the cable, run **dmesg**, ensure that the device is detected, and ensure that a /dev/ttyUSBn device is available.

# <span id="page-16-2"></span><span id="page-16-1"></span><span id="page-16-0"></span>**8.1 Enable the WLAN features**

## **8.1.1 Static timing analysis mode**

#### **Connect to the open mode AP**

Use iw, iwlist, ifconfig, and iwconfig commands to operate the WLAN.

- 1. **ifconfig wlan0 up**
- 2. **ifconfig wlan0 192.168.1.2**
- 3. **iwlist wlan0 scan |grep <ESSID>**
- 4. **iwconfig wlan0 essid <ESSID>**
- 5. **ping 192.168.1.1**

#### **Connect to the WPA-PSK mode AP**

- 1. Set up the AP in WPA-PSK mode with a *ref-AP* SSID and IP as 192.168.1.1 with DHCP server enable.
- 2. Edit the configuration file wpa-sta.conf content from the console.

```
ctrl_interface=/var/run/wpa_supplicant
update_config=1
network={
ssid="ref-AP"
proto=WPA
key_mgmt=WPA-PSK
auth_alg=OPEN
pairwise=CCMP
group=CCMP
psk="1234567890"
}
```
3. Enter the following command from the console to connect wlanX with the AP: **wpa\_supplicant –Dnl80211 -iwlanX -c wpa-sta.conf &**

4. Enter the following command from the console, after wlan0 is connected with the AP, to set the IP address: **ifconfig wlan0 192.168.1.2**

```
5. Check the connectivity by pinging the AP IP address.
   ping 192.168.1.1
```
## <span id="page-17-0"></span>**8.1.2 Soft AP mode**

### **Set up the 11ng soft AP (SAP) with open mode**

1. Edit the default configuration file hostapd.conf and save it on /home/root/sbin with hostapd together.

```
interface=wlanX
ssid=ref-AP
hw_mode=g
channel=1
auth_algs=1
ieee80211n=1
```
- <span id="page-17-1"></span>2. Install the udhcp server on the x86, and configure the DHCP server to assign a client IP address.
	- a. **sudo apt-get install udhcpd**.
	- b. Edit /etc/udhcpd.conf, set a range of IP addresses and interfaces, such as:

```
Start 192.168.11.20
End 192.168.11.254
```
- **Interface wlanX**
- c. Enable the DHCP server (see /etc/default/udhcpd).
- d. DHCPD\_ENABLED="yes"
- 3. Stop the network service.
	- **service network-manager stop**
- <span id="page-17-2"></span>4. Set up the SoftAP IP address. **ifconfig wlanX 192.168.11.1 netmask 255.255.255.0**
- 5. Run the DHCP server service.

**sercice udhcpd start**

6. Run the hostapd with hostapd.conf.

**hostapd -dd hostapd.conf &**

7. Set up the static timing analysis (STA) to connect to this SoftAP with open mode, and then use a ping to verify the connection.

**ping 192.168.11.1**

#### **Set up the 11ng SAP with WPA1/2 PSK mode**

1. Edit the default configuration file hostapd.conf.

```
interface=wlanX
ssid=ref-AP
hw_mode=g
channel=1
auth_algs=3
ieee80211n=1
wpa=3
wpa_passphrase=12345678
wpa_key_mgmt=WPA-PSK
wpa_pairwise=CCMP
rsn_pairwise=CCMP
```
- 2. Execute SAP open mode Step [2](#page-17-1) through Step [4](#page-17-2) in Section [7.1.2\)](#page-17-0).
- 3. Start the hostapd with hostapd.conf.

```
hostapd –dd hostapd.conf &
```
4. Set up the SAP IP address.

**Ifconfig wlanX 192.168.11.1**

<span id="page-18-0"></span>5. Set up the STA to connect to this SoftAP with WPA1/2 PSK mode, and then use a ping to verify the connection. **ping 192.168.11.1**

## **8.1.3 SAP-STA single-channel concurrency**

This feature is used to force the SAP to follow the STA operating channel to get good performance (that is, the SAP and the STA run on the same channel). This functionality is called *single-channel concurrency* (SCC).

Enable SAP-STA concurrency by setting the ini parameter, gWlanMccToSccSwitchMode, to 2.

- 1. Load the wlan drivers. **#insmod wlan.ko**
- 2. Set up the SAP interface.

```
#iw dev wlan0 interface add ap0 type __ap
#ifconfig ap0 192.168.10.1 up
```
- 3. Configure IP address for STA wlan0. **#ifconfig wlan0 192.168.2.102 netmask 255.255.255.0 up**
- 4. Bring up the SAP-STA interface using hostapd and wpa\_supplicant, respectively.

There is no need to specify the channel in the sap.conf configuration file. The channel follows the STA channel.

**#hostapd sap.conf**

nk@nk: hostapd:\$sudo ./hostapd hostapd.conf Configuration file: hostapd.conf Using interface ap0 with hwaddr 02:03:7f:b8:12:11 and ssid "test" ap0: interface state UNINITIALIZED->ENABLED ap0: AP-ENABLED ap0: IEEE 802.11 driver had channel switch: freq=5805, ht=0, offset= 0, width=0 (20 MHz (no HT)), cf1=5805, cf2=0 ap0: AP-CSA-FINISHED freq=5805 dfs=0

#### <span id="page-19-1"></span>**Figure 8-1 Start hostapd on channel 161**

#### **#wpa\_supplicant –Dnl80211 –i wlan0 –c sta.conf**

5. Connect the STA to a third-party device operating on channel 36.

The SAP switches automatically to the STA channel.

**wpa\_cli –i wlan0 enable\_network 0**

```
nk@nk: wpa_supplicant:$sudo ./wpa_supplicant -i wlan1 -c supp.conf
Successfully initialized wpa supplicant
wlan1: Trying to associate with SSID '12345'
wlan1: Associated with 84:1b:5e:e9:41:e1
wlan1: CTRL-EVENT-SUBNET-STATUS-UPDATE status=0
wlan1: WPA: Key negotiation completed with 84:1b:5e:e9:41:e1 [PTK=CC
MP GTK=CCMP1
wlan1: CTRL-EVENT-CONNECTED - Connection to 84:1b:5e:e9:41:e1 comple
ted [id=0 id str=]
```
<span id="page-19-2"></span>**Figure 8-2 Start wpa\_supplicant**

Connection on the STA interface triggers the channel change on the SAP interface.

```
nk@nk: hostapd:$sudo ./hostapd hostapd.conf
Configuration file: hostapd.conf
Using interface ap0 with hwaddr 02:03:7f:b8:12:11 and ssid "test"
ap0: interface state UNINITIALIZED->ENABLED
ap0: AP-ENABLED
ap0: IEEE 802.11 driver had channel switch: freq=5805, ht=0, offset=
0, width=0 (20 MHz (no HT)), cf1=5805, cf2=0
ap0: AP-CSA-FINISHED freq=5805 dfs=0
ap0: IEEE 802.11 driver had channel switch: freq=5180, ht=0, offset=
0, width=0 (20 MHz (no HT)), cf1=5180, cf2=0
ap0: AP-CSA-FINISHED freq=5180 dfs=0
```
<span id="page-19-3"></span>**Figure 8-3 Channel change in hostapd for enforcing SCC**

## <span id="page-19-0"></span>**8.1.4 mBSSID: STA-SAP-SAP SCC**

Multiple base station subsystem identification (mBSSID) is a feature that enables the creation of multiple, virtual access points using a single, physical radio. The mBSSID allows configuration of multiple infrastructure networks. Each network has a different BSSID and different access characteristics, such as security mode and access control configurations. This design allows different security mechanisms for different clients on the same access point.

- 1. Add the following ini parameters to the qcom\_cfg.ini file: gWlanApP2pGOConcurrencyEnable=1 gMaxConcurrentActiveSessions=3
- 2. Disable the network manager. **#sudo service network-manager stop**
- 3. Load the wlan drivers. **#insmod wlan.ko**

#### **#ifconfig p2p0 up**

4. Run the hostapd using the following example softap.conf file and configuration: **#hostapd -dd sap.conf <sap.conf> ctrl\_interface=/var/run/hostapd use\_driver\_iface\_addr=1 interface=p2p0 ssid=L0\_test\_1 channel=36 hw\_mode=a bss=softap0 ssid=L0\_test\_2 wpa=3 wpa\_key\_mgmt=WPA-PSK rsn\_pairwise=CCMP wpa\_pairwise=TKIP wpa\_passphrase=password** 1959 14.375767000 Netgear\_fb:32:8a LgElectr\_ef:67:c5 802.11 250<br>802.11 281 qcom-ioe-5g 1960 14.382171000 Qualcomm\_00:e1:dc Broadcast Beeliner\_A.

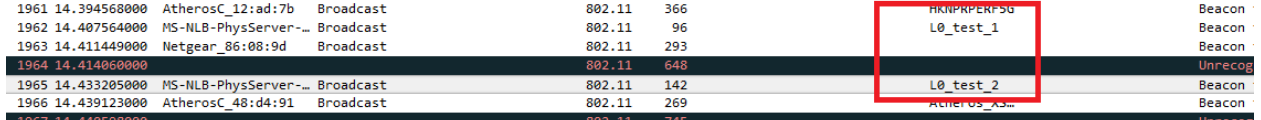

**NOTE:** If hostapd fails on a laptop, try the following command to enable Wi-Fi and Bluetooth functionality on the laptop:

**#sudo rfkill unblock all**

# <span id="page-20-0"></span>**8.2 Enable Bluetooth features**

- **NOTE:** The user cannot run multiple instances of the btapp. The user can run only one instance.
- NOTE: The user cannot use the kill -9 <br/>btapp pid>. Instead, the user can use kill -2 <br/>btapp **pid>**, or CTRL+C.

Probe R

Beacon

## <span id="page-21-0"></span>**8.2.1 Test Bluetooth**

Open two terminals. Run following commands in one terminal:

```
$ cd <bt_workspace>/qcom-opensource/bt/property-ops
```

```
$ sudo ./btproperty
```
Run the following commands on the other terminal:

**\$ cd <bt\_workspace>/qcom-opensource/bt/bt-app**

```
$ sudo ./main/btapp
```
By this time, stack and other libraries are loaded.

Press **Enter** and go to gap\_menu > enable. This enables the Bluetooth, and you see the following image.

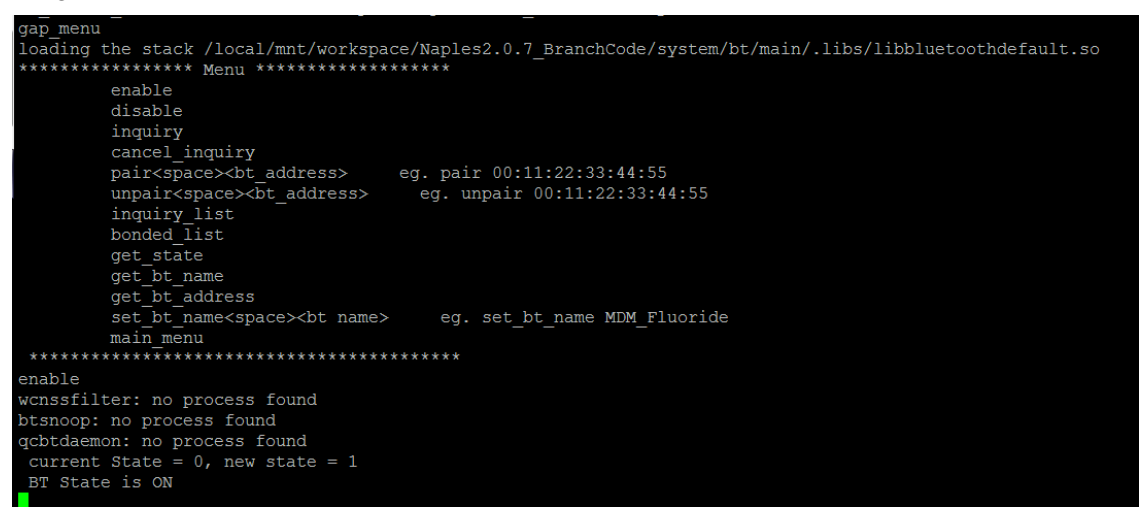

#### **Figure 8-4 Sample output of the Bluetooth gap menu**

## <span id="page-21-3"></span><span id="page-21-1"></span>**8.2.2 Change the local Bluetooth device name**

**\$sudo gedit /etc/bluetooth/bt\_app.conf**

From the file, change *BtLocalDeviceName=WhatEverULike*.

## <span id="page-21-4"></span><span id="page-21-2"></span>**8.2.3 A2DP sink**

- 1. Go to gap\_menu > enable.
- 2. Connect to the device under test DUT using a remote device (for example, from a phone).
- 3. Do one of the following:
	- $\Box$  If the passphrase that appears on the screen matches the passphrase on the phone, type **yes** and press **Enter**.

The on-screen message A2DP Sink Connected to <remote\_bd\_address> indicates a successful connection.

 $\Box$  If the passphrase that appears on the screen does not match the passphrase on the phone, type **no** and press **Enter**, return to Step [2.](#page-21-4)

Use the start, stop, forward, backward, next, previous, volume change, and disconnect functions from the remote device only.

**NOTE:**

- Either A2DP sink or A2DP source is supported at any time.
- Only one device is supported at any time (for example, max a2dp connection is 1.)
- Currently, only the SBC codec is supported.
- Ensure the following settings in */etc/bluetooth/bt\_app.conf*

BtA2dpSourceEnable=false

BtA2dpSinkEnable=true

BtAvrcpEnable=true

## <span id="page-22-1"></span><span id="page-22-0"></span>**8.2.4 A2DP source**

- 1. Go to gap\_menu > enable.
- 2. Connect to the DUT using a remote device (for example, from a phone).
- 3. Do one of the following:
	- $\Box$  If the passphrase that appears on the screen matches the passphrase on the phone, type **yes** and press **Enter**.

The on-screen message A2DP Source Connected to <remote\_bd\_address> indicates a successful connection.

 $\Box$  If the passphrase that appears on the screen does not match the passphrase on the phone, type **no** and press **Enter**, return to Step [2.](#page-22-1)

#### OR

- 1. Go to gap\_menu > enable.
- <span id="page-22-2"></span>2. pair<space><br/>show address of the sink device> (for example: pair  $00:11:22:33:44:55$ ).
- 3. Do one of the following:
	- $\Box$  If the passphrase that appears on the screen matches the passphrase on the sink device, type **yes** and press **Enter**.

The on-screen message Pairing state for <Device name> is BONDED indicates a successful connection.

- $\Box$  If the passphrase that appears on the screen does not match the passphrase on the sink device, type **no**, press **Enter**, and return to Step [2.](#page-22-2)
- 4. Go to main\_menu > a2dp\_source\_menu.
- 5. Perform a profile-level connection by using command **connect<space><bt\_address>** (for example: **connect 00:11:22:33:44:55**).

The on-screen message A2DP Source Connected to <remote\_bd\_address> indicates a successful connection.

**NOTE:**

- Currently, the player is not integrated into the A2DP source. Only one file can be played. Before starting the source, ensure that the file named pcm.wav is copied to the */usr/local* folder. This file should be 16 bit PCM data and 44.1 kHz. You can generate this using tools like audacity.
- Either A2DP sink or A2DP source is supported at any time.
- Only one device is supported at any time (for example, max a2dp connection is 1).
- Currently, only the SBC codec is supported.
- a2dp\_source\_menu currently supports connect, disconnect, start, stop, suspend, volume up, and volume down.
- Ensure the following settings in */etc/bluetooth/bt\_app.conf*:

BtA2dpSourceEnable=true

BtA2dpSinkEnable=false

BtAvrcpEnable=false

### <span id="page-23-0"></span>**8.2.5 HID**

- 1. Go to gap\_menu > enable.
- 2. Start inquiry, cancel\_inquiry, list through inquiry\_list.
- 3. Pair <bd\_add> from gap\_menu.
- 4. The passkey shown on the screen must be entered on the keyboard (not a mouse).
- 5. View this device in bonded\_list, at this point.
- 6. Go to main\_menu > hid\_menu.
- 7. Connect <bd\_addr> for profile-level HID connection.

OR

- 1. Go to gap\_menu > enable.
- 2. Start inquiry, cancel\_inquiry, list through inquiry\_list.
- 3. Go to main menu > hid menu.
- 4. Connect <bd\_addr> for profile-level HID connection.
- 5. The passkey shown on the screen must be entered on the keyboard (not a mouse). After connecting, this can be seen in hid\_list from gap\_menu.

## <span id="page-23-1"></span>**8.2.6 HOGP**

- 1. Go to gap\_menu > enable.
- 2. Start inquiry, cancel\_inquiry, list through inquiry\_list.
- 3. Go to main\_menu > hid\_menu.
- 4. Use connect <br/>bd addr> from hid\_menu.
- 5. The passkey shown on the screen must be entered on the keyboard (not a mouse).
- 6. After connecting, this can be seen in hid\_list from gap\_menu.
- **NOTE:** It cannot be paired from the pair of gap\_menu because LE is over GATT.

### <span id="page-24-0"></span>**8.2.7 SPP**

Enable SPP (client and server ) by using the following settings in */etc/bluetooth/bt\_app.conf*:

BtSppServerEnable=true

BtSppClientEnable=true

### **8.2.7.1 SPP server**

#### **Steps to receive a file**

- 1. Go to gap\_menu > enable.
- 2. Go to main\_menu > spp\_server\_menu.
- 3. Start (this starts the SPP server, and SDP registration happens only after this).
- 4. Use the Bluetooth SPP Pro application (the SPP client application from the phone) to discover the DUT.
- 5. Initiate pairing from the Bluetooth SPP Pro application.
- 6. After pairing is complete, initiate a connection from the Bluetooth SPP Pro application.
- <span id="page-24-1"></span>7. After the connection is established, you see Select communication mode in the Bluetooth SPP Pro application.
- 8. On the DUT side, go to main\_menu > spp\_server\_menu.
- 9. Use option *receive <filename>* to receive the file.

Example: Receive /home/administrator/test\_sppserver\_recv.txt

- 10. From the Bluetooth SPP Pro application, select byte stream mode.
- 11. Send data from the Bluetooth SPP Pro application (use the **>** button).
- 12. Exit the Bluetooth SPP Pro application (disconnects the connection)

You can also disconnect from the DUT side using the disconnect option.

- 13. Go back to the main\_menu.
- **NOTE:** If the remote device (phone) is already paired, initiate a scan from the Bluetooth SPP Pro application, and select the DUT from the list of discovered devices. Use the connect option to connect to the DUT, then follow the procedure beginning with Step [7.](#page-24-1)

#### **Steps to send a file**

- 1. Go to gap\_menu > enable.
- 2. Go to main\_menu > spp\_server\_menu.
- 3. Start (this starts the SPP server, and SDP registration happens only after this).
- 4. Use the Bluetooth SPP Pro application (the SPP client application from the phone) to discover the DUT.
- 5. Initiate pairing from the remote device using the Bluetooth SPP Pro application.
- 6. After pairing is complete, initiate a connection from the Bluetooth SPP Pro application.
- <span id="page-25-0"></span>7. After the connection is established, you see Select communication mode in the Bluetooth SPP Pro application.
- 8. From the Bluetooth SPP Pro application, select byte stream mode.
- 9. On the DUT side, go to main\_menu > spp\_server\_menu.
- 10. Use option *send <filename>* to send the file.

Example: Send /home/administrator/test\_spps\_send.txt

- 11. Verify that the data is received in the Bluetooth SPP Pro application.
- 12. Exit the Bluetooth SPP Pro application (disconnects the connection).

You can also disconnect from the DUT side using the disconnect option.

- 13. Go back to the main\_menu.
- **NOTE:** If the remote device (phone) is already paired, initiate a scan from the Bluetooth SPP Pro application, and select the DUT from the list of discovered devices. Use the connect option to connect to the DUT, then follow the procedure beginning with Step [7.](#page-25-0)

#### **8.2.7.2 SPP client**

#### **Steps to receive a file**

- 1. Go to gap\_menu > enable.
- 2. Switch on Bluetooth on the phone side and ensure it is discoverable.
- 3. Start inquiry from the DUT.
- 4. Discover and pair the remote phone from the DUT.
- 5. Start the BlueSPP application (the SPP server application on the phone).
- 6. On the DUT, go to main\_menu > spp\_client\_menu.
- 7. From the DUT, initiate a connection with *connect <BD Addr>*.

Example: connect bc:f5:ac:9c:0d:e6

**NOTE:** If you have previously tested using the BlueSPP application, it loads the history (send and receive data) unless you disable the default option.

<span id="page-25-1"></span>8. From the DUT, use the command **receive <file>**.

Example: **receive /home/administrator/test\_sppclient\_recv.txt**

9. From the phone, use the BlueSPP application to send data to the DUT.

10. Exit the BlueSPP application (disconnects the connection).

You can also disconnect from the DUT side using the disconnect option.

11. Go back to the main\_menu.

**NOTE:** If the remote device (phone) is already paired, begin this procedure from Step [8.](#page-25-1)

#### **Steps to send a file**

- 1. Go to gap\_menu > enable.
- 2. Switch on Bluetooth on the phone side, and ensure it is discoverable.
- 3. Start inquiry from the DUT.
- 4. Discover and pair the remote phone from the DUT.
- 5. Start the BlueSPP application (the SPP server application in the phone).
- 6. On the DUT, go to main\_menu > spp\_client\_menu.
- 7. From the DUT, initiate a connection with *connect <BD Addr>*.

Example: connect bc:f5:ac:9c:0d:e6

- **NOTE:** If you have previously tested using the BlueSPP application, it loads the history (send and receive data) unless you disable the default option.
- <span id="page-26-0"></span>8. From the DUT, use the command **send <file>**.

Example: **send /home/administrator/test\_sppclient\_send.txt**

- 9. Verify the data in the BlueSPP application on the phone.
- 10. Exit the BlueSPP application (disconnect the connection).

You can also disconnect from the DUT side using the disconnect option.

11. Go back to the main\_menu.

**NOTE:** If the remote device (phone) is already paired, begin this procedure from Step [8.](#page-26-0)